## **Creating a single MPG4 output**

Apr 2020

In this example we will look at how to create a single MPG4 output from an input file. This guide assumes that you have a working MK Encoding on Demand and have some local or shared files to encode. This guide also assumes you have used MK products before and are at least a little familiar with the Controller interface.

The configuration of the Encoding on Demand server is done in two distinct steps:

1. Service Configuration. A service configuration holds all of the video processing settings. So for instance a service called '4\_Profile\_ABR' would be configured to take take an input and create four Video and an audio for use in ABR output. The output location would be specified along with a manifest. However this service configuration knows nothing about the input.

2. Jobs. Once you have created a Service, you can enter that service and create 'Jobs'. So evertime you wanted a 4 Service ABR output, you would add a new job, and define what source file you want to be encoded.

## [Log in to the MKEO to see the normal Controller view.](http://cameraangle.co.uk/lib/exe/detail.php?id=creating_a_single_mpg4_output&media=microsoft_edge_28_04_2020_10_59_36.jpg)

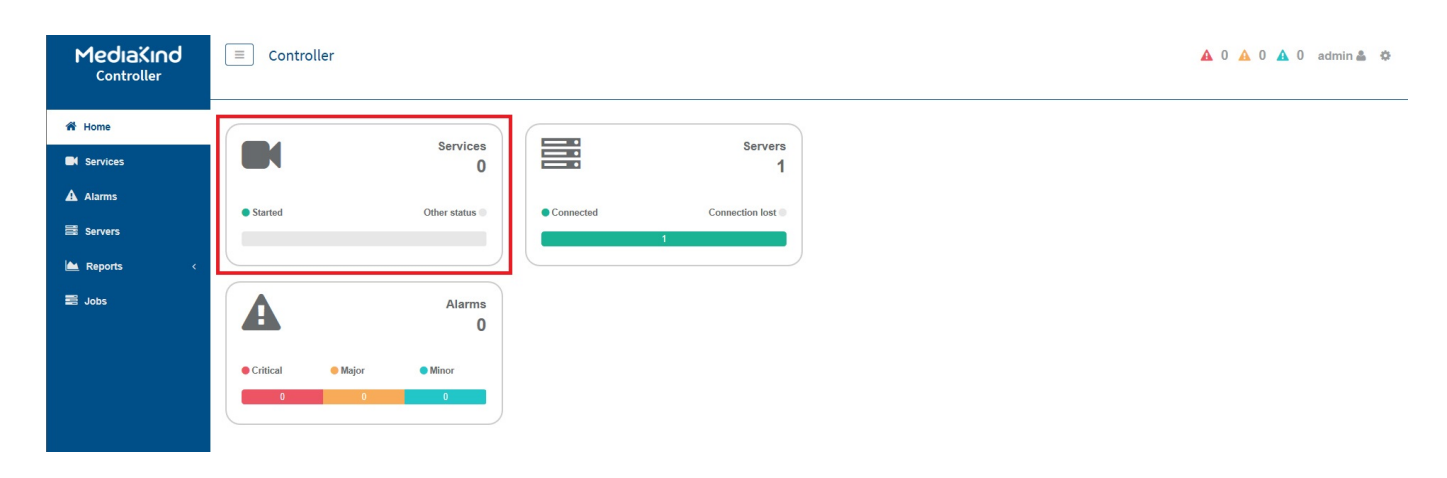

## Click the Services Panel.

The Service page will now be in view.

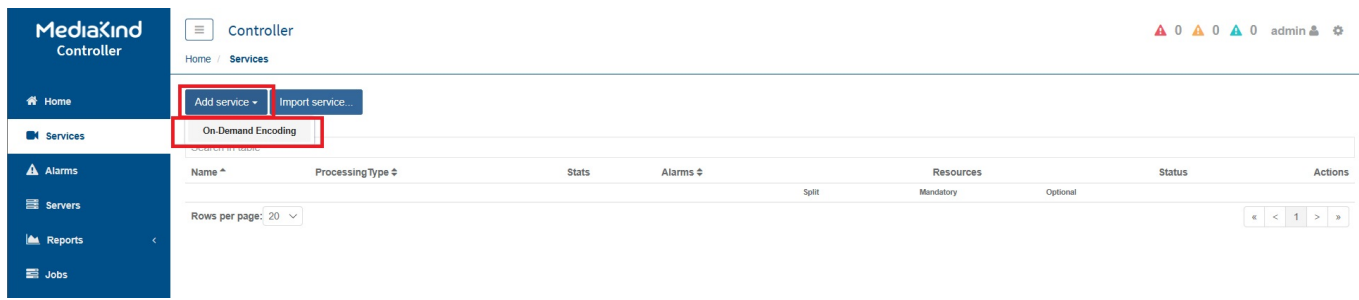

Select 'Add Service' and then 'On-Demand Encoding'

The On-Demand Settings page will open.

creating\_a\_single\_mpg4\_output http://cameraangle.co.uk/doku.php?id=creating\_a\_single\_mpg4\_output&rev=1588083499

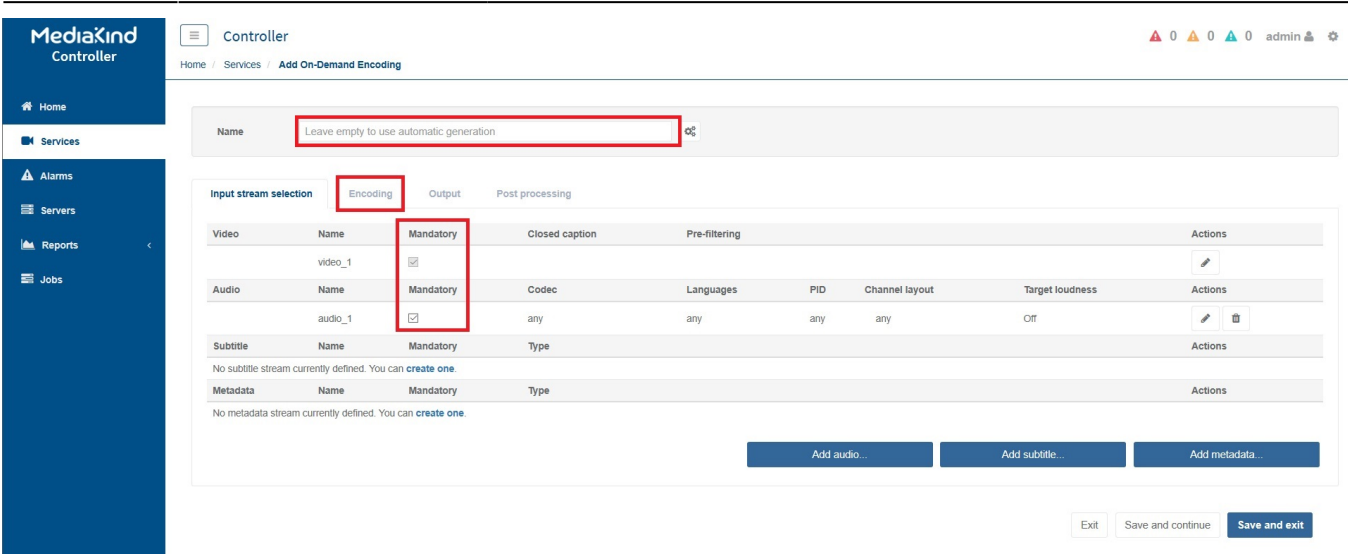

Now edit the following settings:

**Name:** Put any name you like here, if you leave this empty a name will be generated for you. **Input Stream Selection:** Ensure you tick all components you require (Video and Audio as a minimum generally)

Now Select the 'Encoding Tab'

For this example we will only have a single video stream.

Click the 'Edit' icon (the Pen) next to the video component.

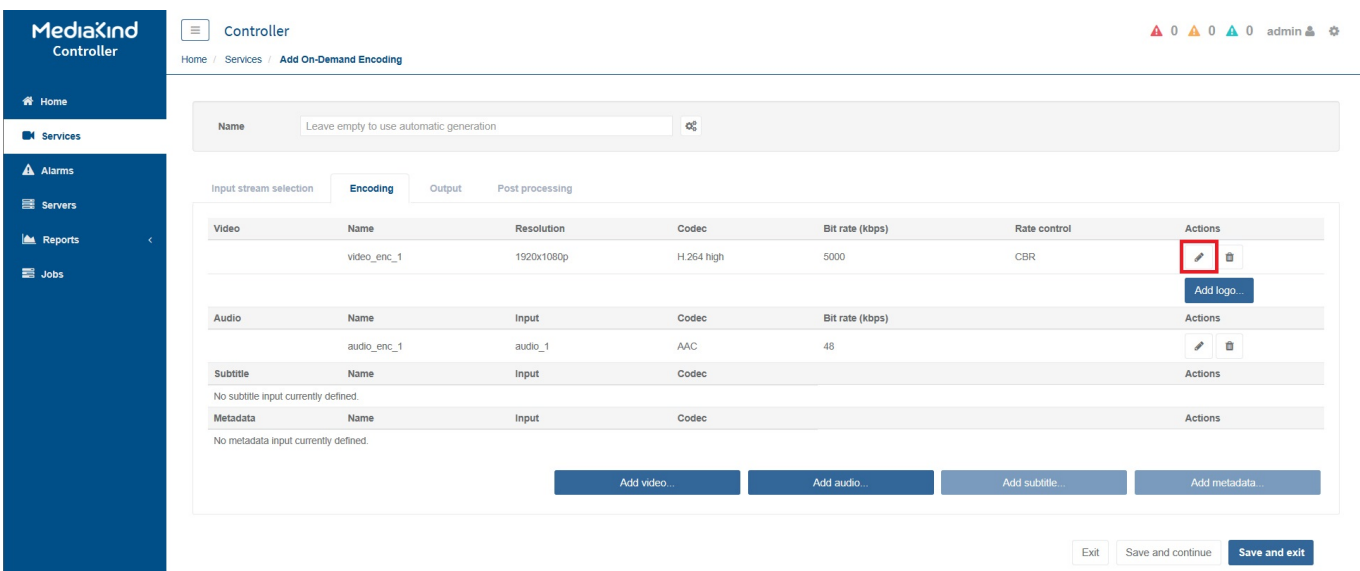

This will display the Encoding parameters.

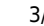

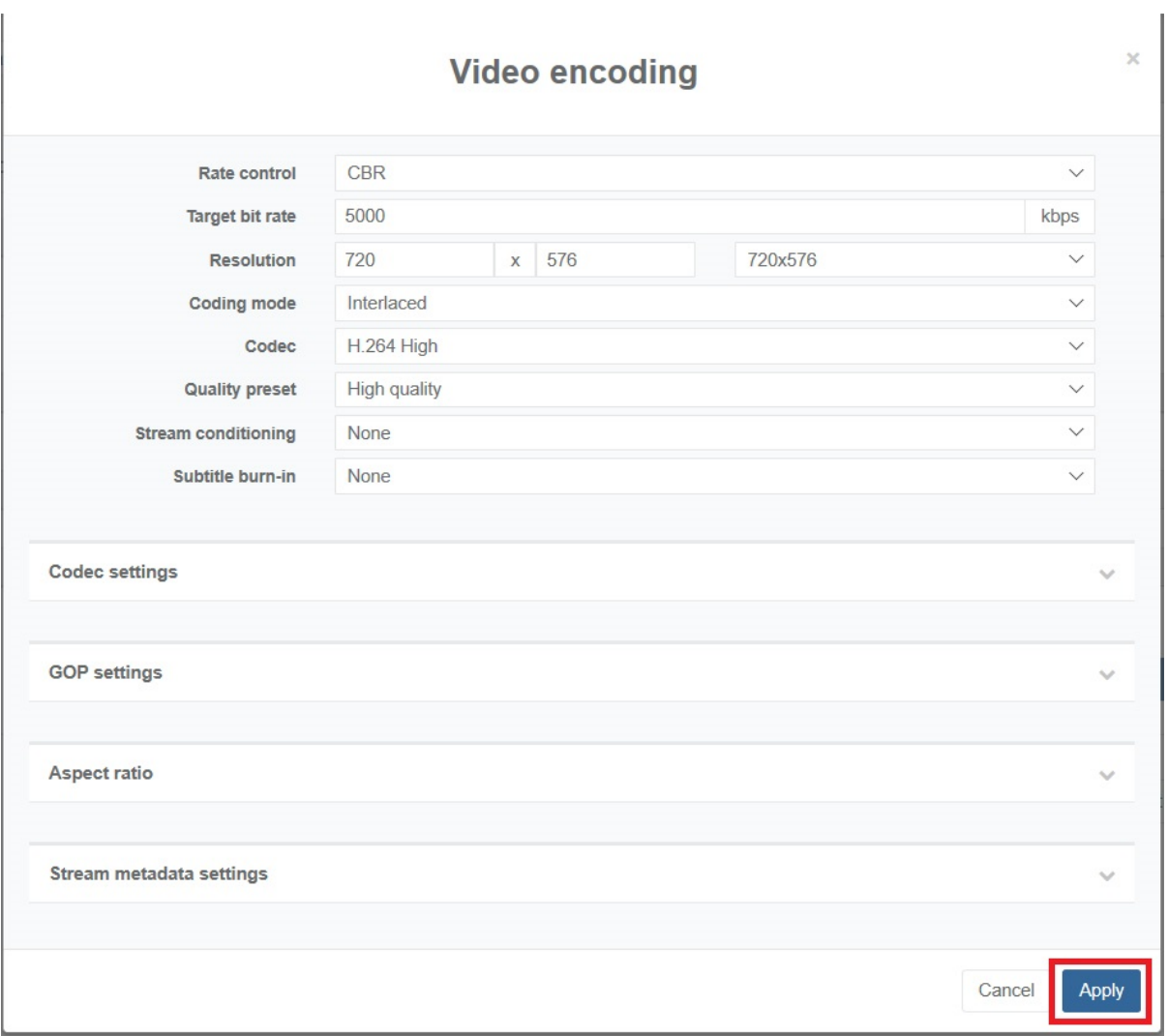

Set the parameters as you wish.

Note: The **Quality Preset** has three settings, and they are:

**High Quality** - Gives the best Picture quality. **Fast** - A trade of between Speed and Picture Quality. **Ultra Fast** - Gives the best Speed but compromised Picture Quality.

Click **Apply** to close this page.

You will be returned to the Encoding page, select the next tab along called **Output**.

Last update: 2023/03/09 22:35

creating\_a\_single\_mpg4\_output http://cameraangle.co.uk/doku.php?id=creating\_a\_single\_mpg4\_output&rev=1588083499

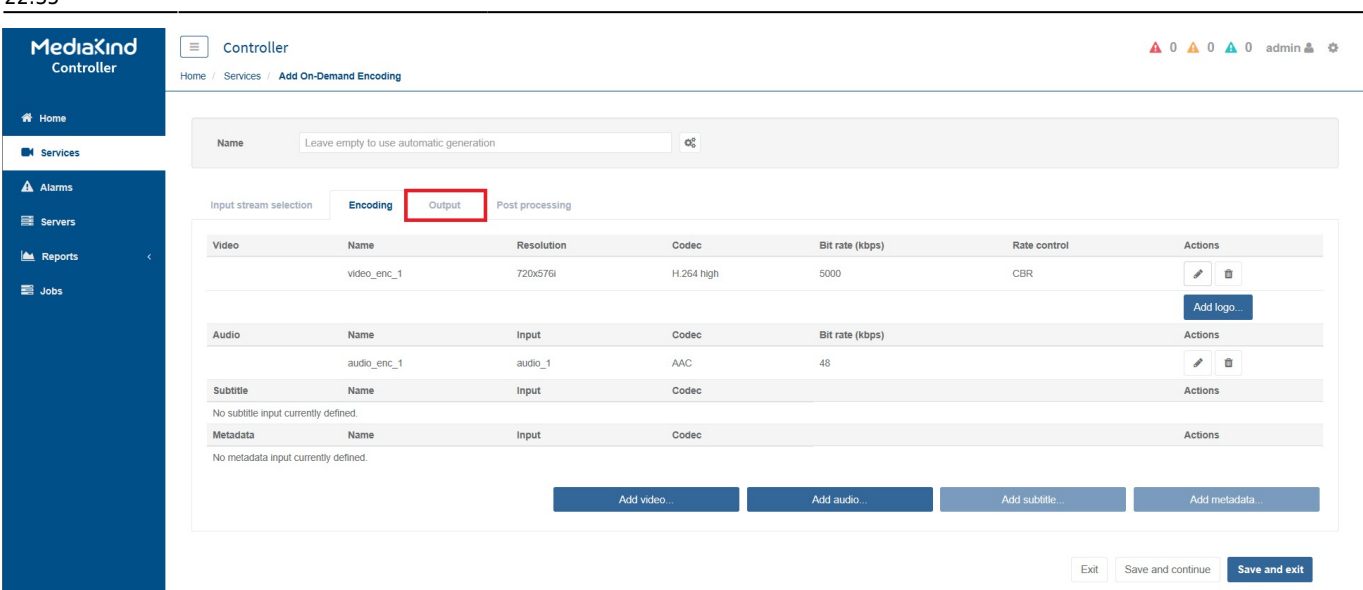

## The output page will open.

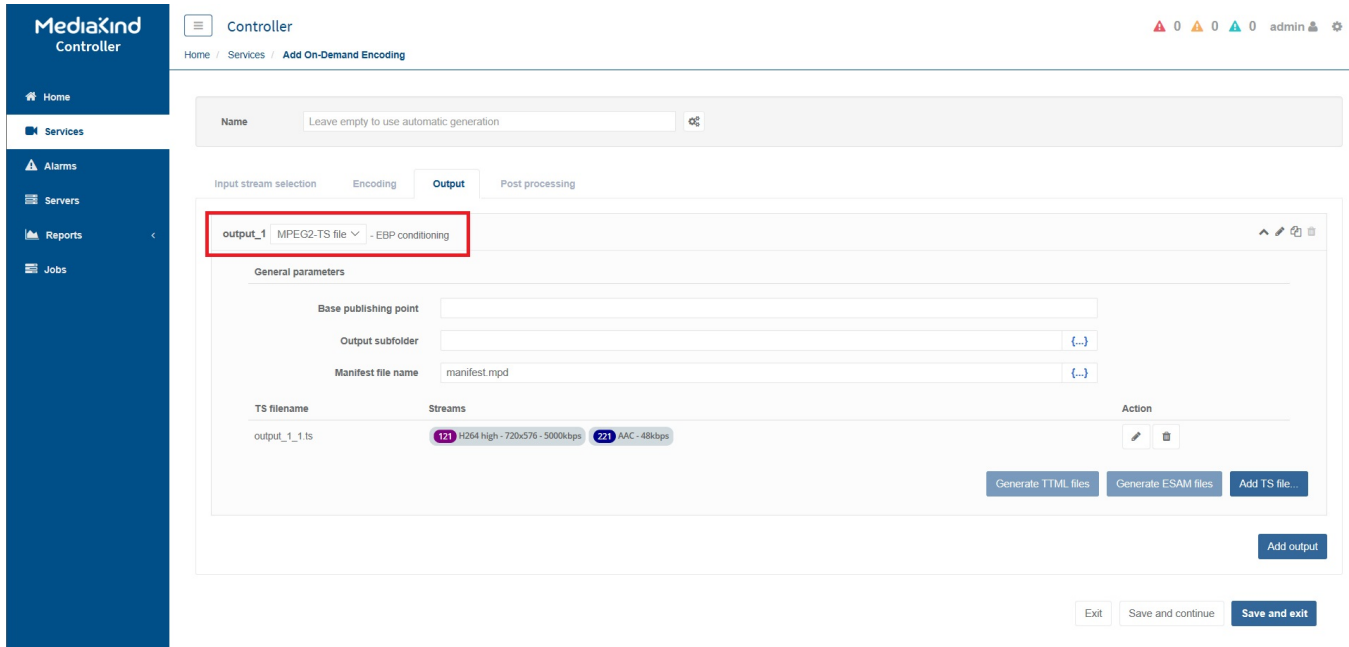

Change the output\_1 from the default of MPEG2-TS file to MP4 File.

This will cause a pop-up page to open.

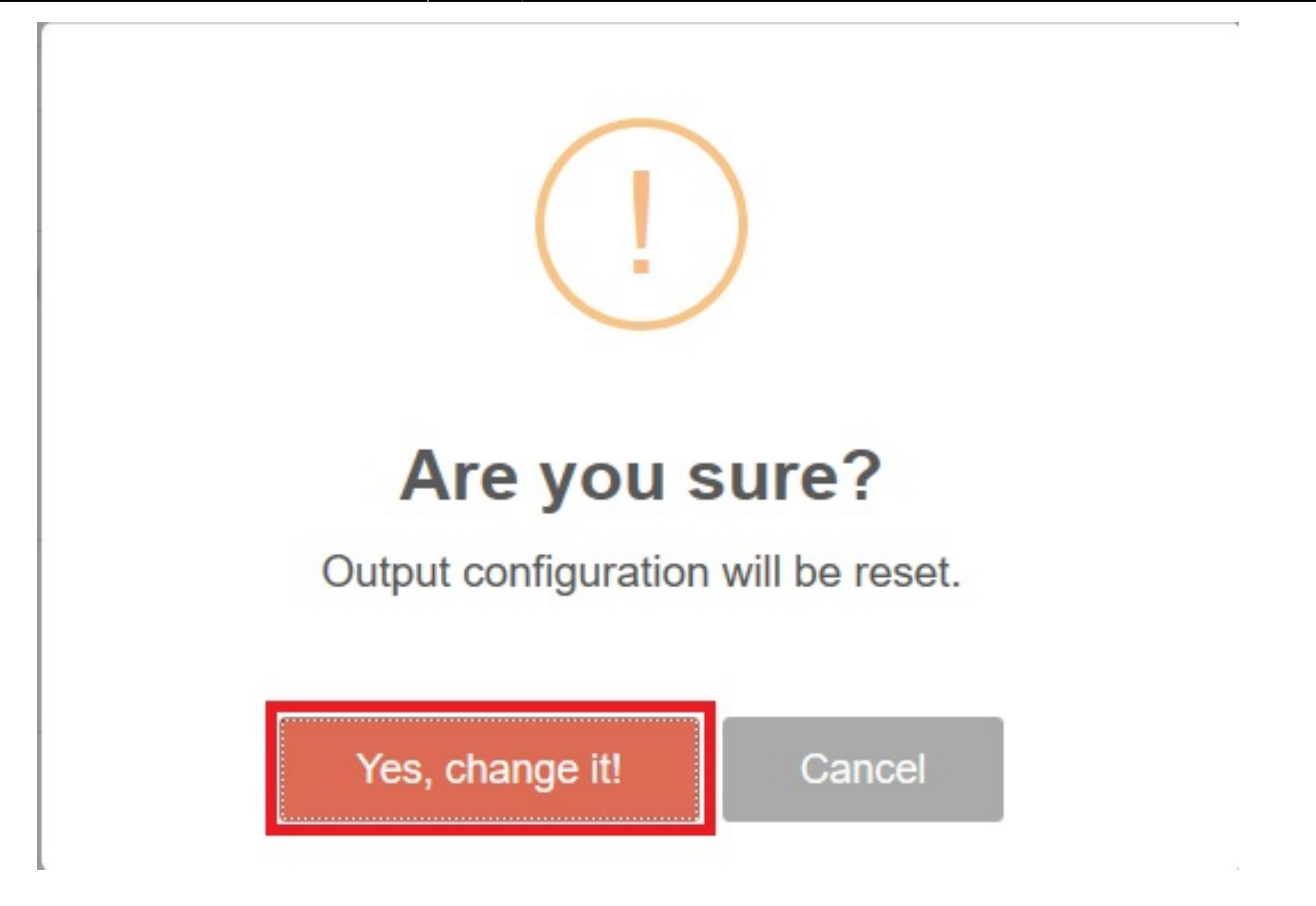

Select 'Yes, change it!'

Now you can edit the stream selection.

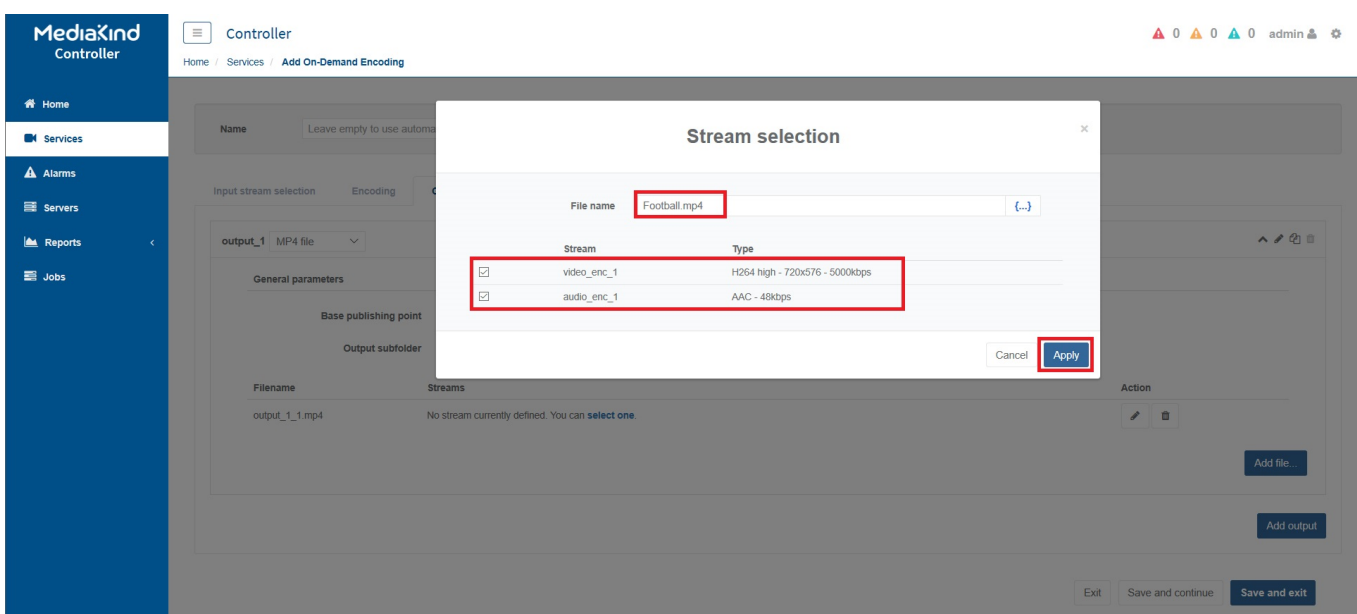

Enter the following:

**File name** - This will be the name of the file on the output. **Stream** - Tick the streams you want included in this MP4 file (only select one video, this is not an ABR output).

Click **Apply**.

You will be returned to the Controller Service page. Before proceeding ensure that you **select a valid server** (standalone in this case) and Start the service by **clicking the play button**.

From:

<http://cameraangle.co.uk/> - **WalkerWiki - wiki.alanwalker.uk**

Permanent link:

**[http://cameraangle.co.uk/doku.php?id=creating\\_a\\_single\\_mpg4\\_output&rev=1588083499](http://cameraangle.co.uk/doku.php?id=creating_a_single_mpg4_output&rev=1588083499)**

Last update: **2023/03/09 22:35**

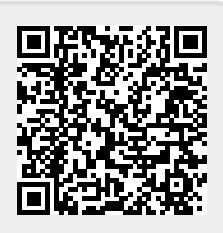